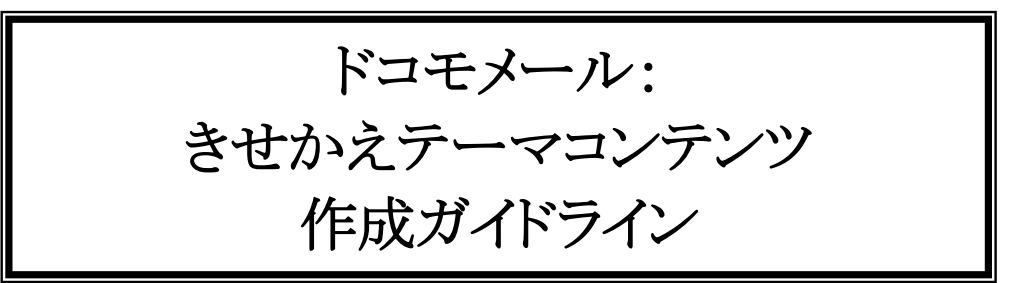

# docomo

#### 第 2.38 版

2022 年 4 月 8 日

株式会社 NTT ドコモ

改版履歴

#### **Table of Contents**

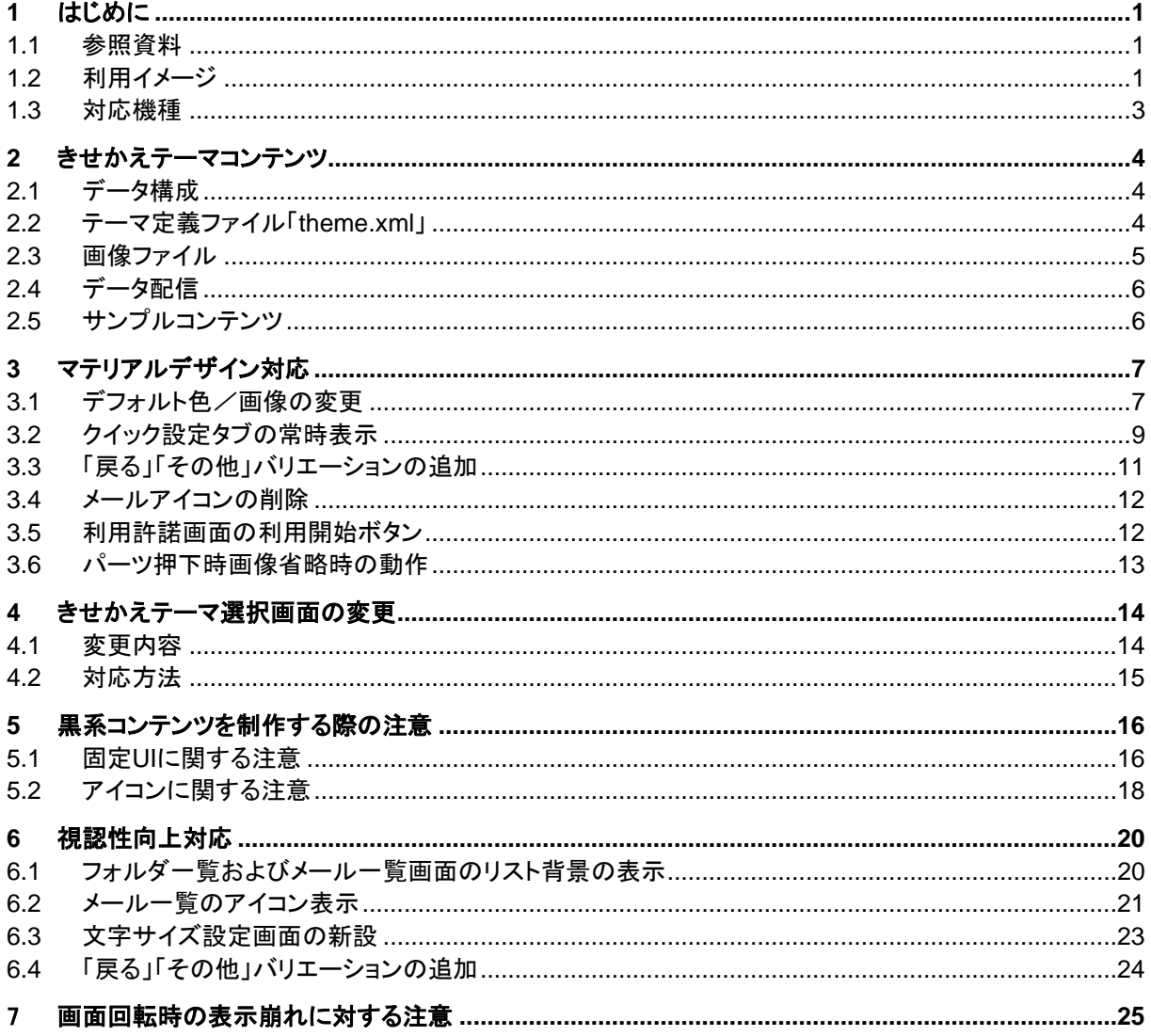

「i モード」、「sp モード」は、株式会社 NTT ドコモの登録商標です。

## <span id="page-4-0"></span>**1** はじめに

ドコモメールアプリでは各画面をきせかえするように、外部から画面テーマファイルを取り込むことができます。 この画面テーマファイルを「きせかえテーマコンテンツ」と呼びます。本書ではきせかえテーマコンテンツの作成方 法を説明します。

#### **1.1** 参照資料

<span id="page-4-1"></span>【別添1】テーマ変更箇所について 【別添2】テーマリソース一覧 サンプルコンテンツ(theme\_default\_material.zip)

#### **1.2** 利用イメージ

<span id="page-4-2"></span>きせかえテーマコンテンツの利用イメージを以下に示します(画面はイメージです)。

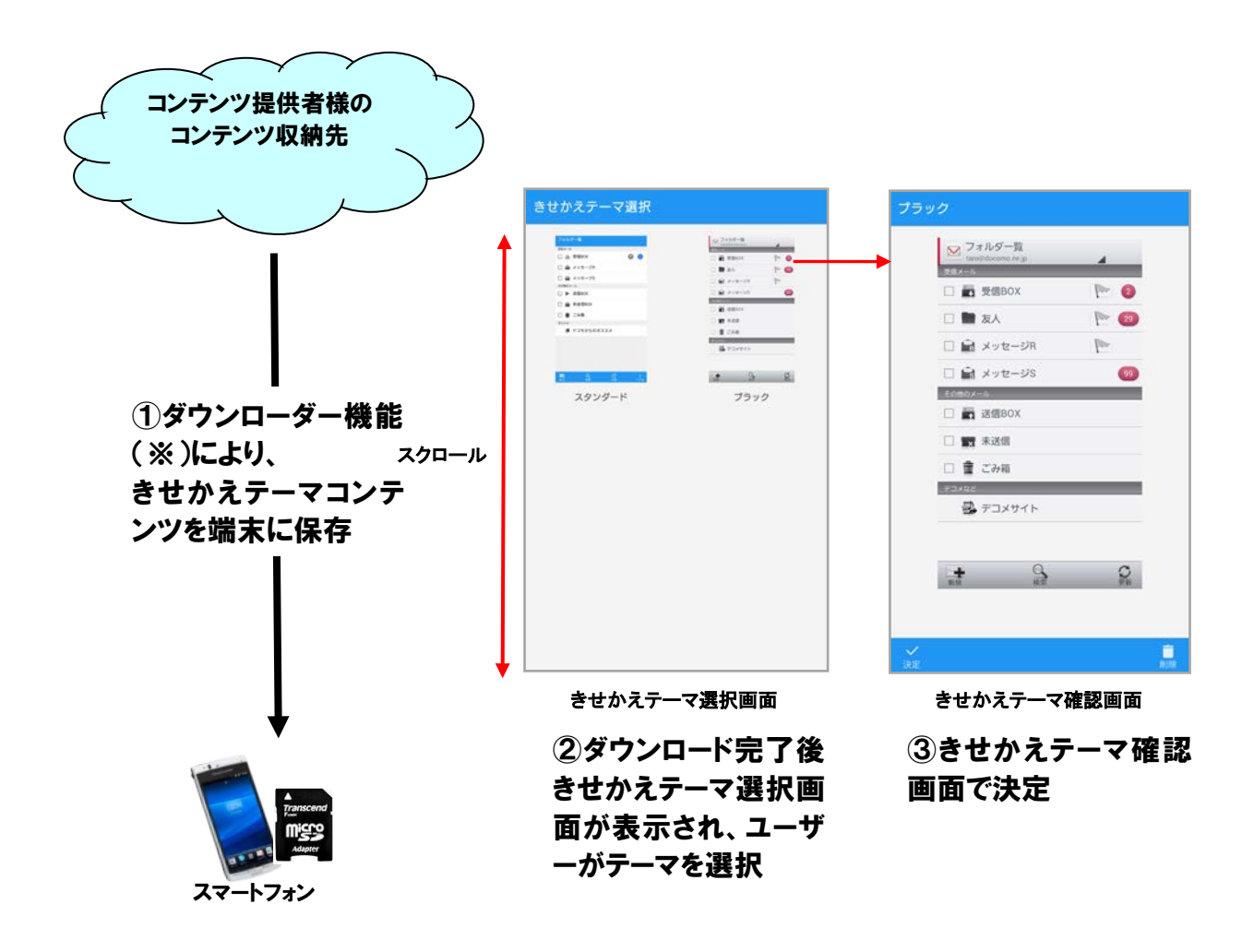

#### 図 *1* 利用イメージ

※ ダウンローダー機能の詳細については『ドコモメール:ダウンローダー機能説明書』を参照してください。

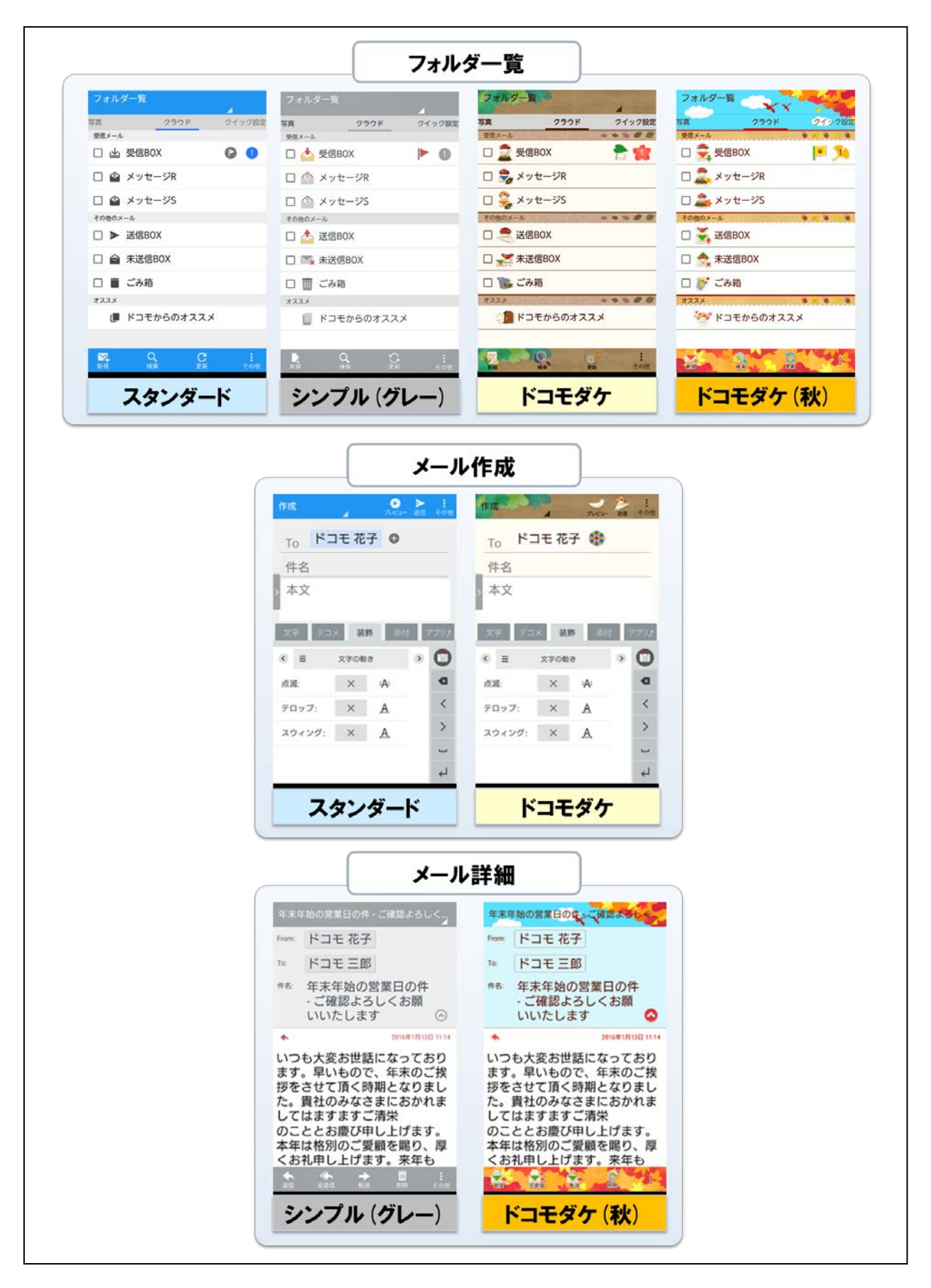

図2 きせかえテーマコンテンツ取り込み後の表示イメージ

#### <span id="page-6-0"></span>**1.3** 対応機種

Android 4.0 以上を搭載したドコモ スマートフォン

※ ただし、「GALAXY NEXUS SC-04D」、らくらくスマートフォン、スマートフォン for ジュニア、ドコモ タブレット、 ドコモ ケータイ(sp モード)は非対応です。

# <span id="page-7-0"></span>**2** きせかえテーマコンテンツ

#### <span id="page-7-1"></span>**2.1** データ構成

下記を ZIP 形式にアーカイブしたものとなります。 テーマ定義ファイル「theme.xml」・・・ファイル名固定 画像ファイル(PNG(通常形式)または PNG(9-patch 形式))×n 個・・・ファイル名は任意

フォルダは作成せず、上記をすべて並列に配置したものを ZIP 形式にアーカイブしてください。 したがって、1 つのテーマ内では画像ファイル名を他と重複しないものとしてください。 端末にダウンロードされた他のテーマに含まれる画像ファイルとの名称重複については問題ありません。

#### **2.2** テーマ定義ファイル「**theme.xml**」

<span id="page-7-2"></span>テーマ定義ファイル「theme.xml」で、ドコモメールアプリ各画面のパーツについて色指定または画像指定を行い ます。また、ドコモメールアプリのきせかえテーマ選択画面に対象テーマを表示する際のタイトルおよびスクリーン ショットも「theme.xml」で指定します。

【サンプル】

<sp\_mode\_mail\_theme> <title>ブラック</title> <screenshot>screenshot.png</screenshot> <action\_mode\_close\_icon>ic\_bar\_complet</action\_mode\_close\_icon> <action\_overflow\_icon>ic\_bar\_other</action\_overflow\_icon> <color name="action\_bar\_title">#ff6f623b</color> <color name="action\_bar\_title\_shadow">#ffb6ad94</color> ... <image name="bg\_bar\_title">bg\_bar\_title.9.png</image> <image name="bg\_bar\_bottom">bg\_bar\_bottom.9.png</image> ...

</sp\_mode\_mail\_theme>

色指定/画像指定が可能なパーツおよび名称については別添1「テーマ変更可能箇所について」を参照してくだ さい。

指定が省略されたパーツに対してはデフォルトの色または画像が適用されます。

「theme.xml」内で使用できる文字コードは UTF-8 のみです。

#### **2.3** 画像ファイル

<span id="page-8-0"></span>画像指定が可能なパーツに対して PNG(通常形式)または PNG(9-patch 形式)の画像を作成します。画像を作 成する際の縦横サイズについては別添2「テーマリソース一覧」を参照してください。

個々の画像は適宜拡大を伴って使用される可能性があります。PNG(通常形式)の画像(以下「PNG ファイル」と いう)は画像の端の部分も含めて一律均等に拡大されます。 PNG(9-patch 形式)の画像(以下「9-patch ファイ ル」という)では伸縮部分を指定することが可能ですが、OS 側で拡大縮小を含めた描画を行っているため、端末 により表示に差異が出る可能性があります。必要に応じて、PNG ファイルと 9-patch ファイルを使い分けてくださ い。

9-patch ファイル利用時は、画像が正常に表示可能か、複数台の端末で確認することを推奨します。拡縮が必要 ない画像は、9-patch ファイル以外で作成を推奨します。

なお、一般的に 9-patch ファイルではストレッチ領域とコンテンツ領域の2つを指定できますが、テーマ設定対象 の 9-patch ファイルではコンテンツ領域を指定しないでください。コンテンツ領域が指定されていた場合のレイア ウトは保証されません。

また、9-patch ファイルは"source"ではなく"compliled"のみ利用可能です。"compliled"の 9-patch ファイルは以 下のいずれかの方法で作成します。

#### 【方法1】

ダミーの Android アプリを作成する

① 任意の画像編集ソフトで、別添2「テーマリソース一覧」に記載されている縦横サイズの PNG ファイルを作 成する。

【出力例】xxx.png

```
②"source"の 9-patch ファイルを作成する。
【出力例】xxx.9.png
【手順】
1) draw 9patch を起動。
```
→上記①を AndroidSDK に含まれる draw9patch.bat にドラッグ&ドロップする。 2) 編集

3) 任意のファイル名で保存

③"compiled"の 9-patch ファイルを作成する。 【出力例】xxx.9.png

【手順】

1) ビルド

- →Eclipse で任意の Android プロジェクトを作成する。
- →作成したプロジェクトの下記ディレクトリ配下に
- 上記②で作成したファイルを格納する。
- プロジェクトフォルダ\res\drawable 配下
- →ビルドする。
- 2) "compiled"の 9-patch ファイルを取得 →下記ディレクトリから取得する。 プロジェクトフォルダ\bin\res\drawable 配下

#### 【方法2】

NTT ドコモが提供する「docomo Palette UI きせかえコンテンツ作成ツール」に含まれる「9patch.exe」を利用す る

9patch.exe は Windows のコマンドプロンプトで実行するプログラムです。コマンドパラメータについては 「docomo Palette UI きせかえコンテンツ作成ガイド」の「2.1.2 9patch 画像について」をご参照ください。 docomo Palette UI きせかえコンテンツ作成ガイド、docomo Palette UI きせかえコンテンツ作成ツールは 「作ろうスマートフォンコンテンツ」で公開しています。(現在は公開終了しております)

#### <span id="page-9-0"></span>**2.4** データ配信

テーマ設定コンテンツはドコモメールのダウンローダー機能を利用して端末にダウンロードされます。ダウンロー ダー機能を使ったデータ配信方法については「作ろうスマートフォンコンテンツ」で公開している『ドコモメール:ダ ウンローダー機能説明書』を参照してください。ダウンローダー機能を利用せずにダウンロードした場合は、テー マとして取り込みしないため正常に表示されない可能性があります。

#### <span id="page-9-1"></span>**2.5** サンプルコンテンツ

参考としてサンプルコンテンツ「theme\_default\_material.zip」を提供します。 ・theme\_default\_material.zip・・・デフォルト(マテリアルデザイン対応※)

※ マテリアルデザイン対応については 3 章で詳しく説明します。

# <span id="page-10-0"></span>**3** マテリアルデザイン対応

2015 年 10 月、ドコモメールアプリはバージョンアップにより Google 社の提唱するマテリアルデザインに対応し ました。マテリアルデザイン対応にともなう変更点と、既存のきせかえテーマコンテンツへの影響を説明します。

#### **3.1** デフォルト色/画像の変更

<span id="page-10-1"></span>各パーツのデフォルト色/画像が従来から大きく変わります。

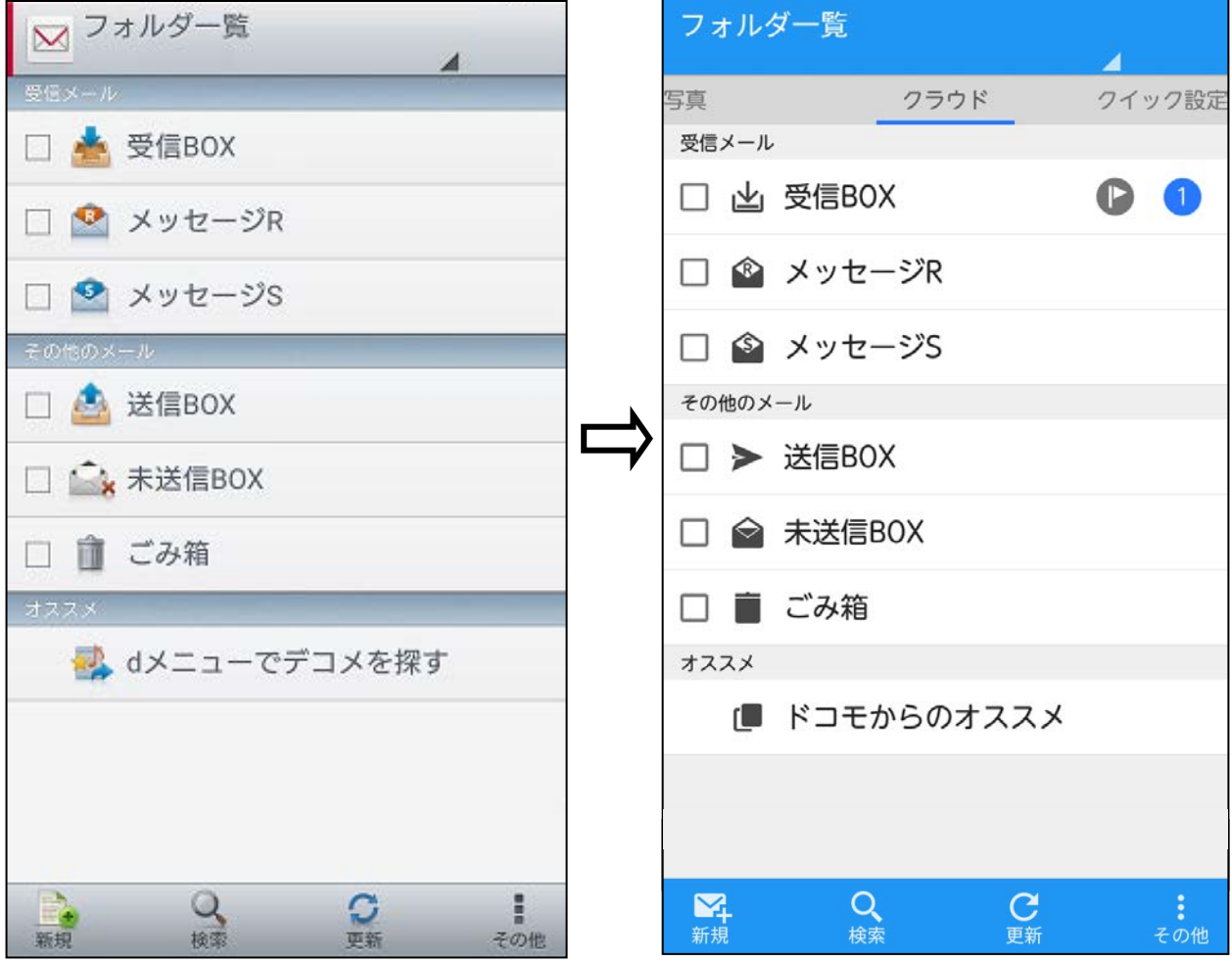

従来のデフォルト状態

従来もマテリアルデザイン対応後も、きせかえテーマコンテンツ側で色/画像の指定を省略しているパーツはデ フォルト色/画像の表示となりますが、従来のデフォルト色/画像を前提としてきせかえテーマコンテンツ側で意 図的に指定を省略している場合、マテリアルデザイン対応後は見栄えや全体の印象が大きく変わる可能性があ りますので注意してください。

例:

アクションバーが白系で、タイトル文字色やスピナー画像指定を省略している場合

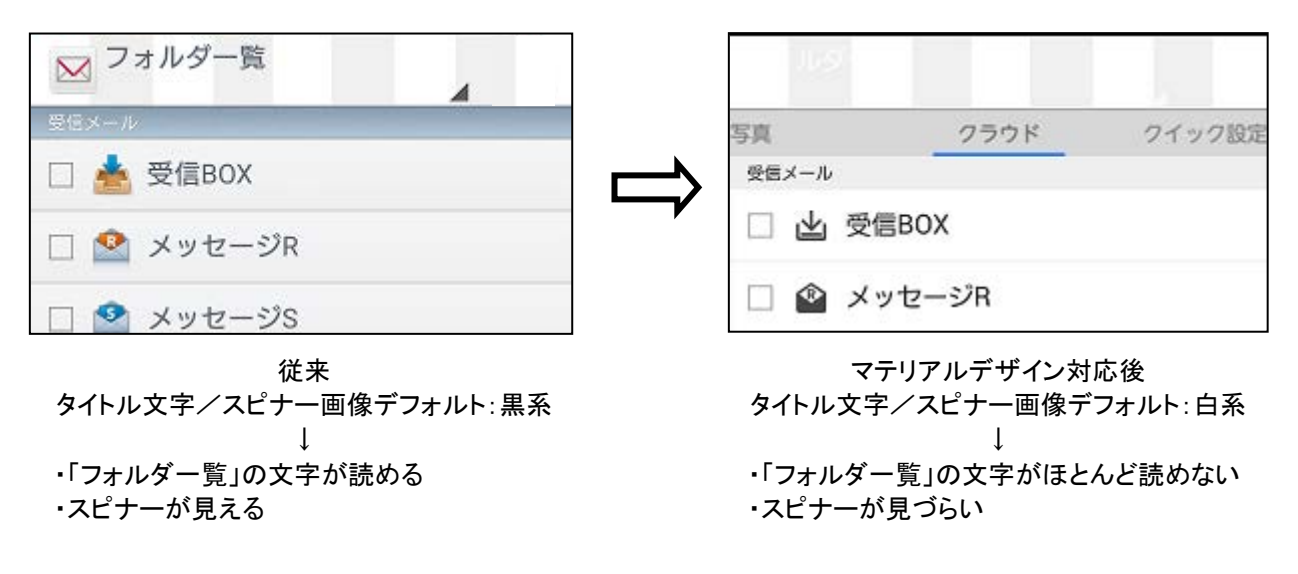

【対応方法】

基本的にはすべてのパーツに対して色/画像を指定してください。

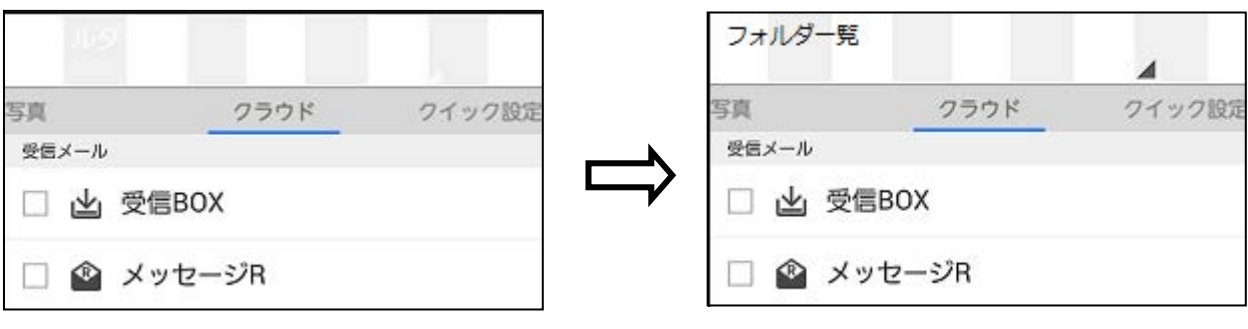

(対応前)タイトル文字/スピナー画像指定なし (対応後)タイトル文字/スピナー画像指定あり

何らかの理由により指定を省略せざるを得ない場合はマテリアルデザイン対応後のデフォルト色/画像を前提と してください。

#### **3.2** クイック設定タブの常時表示

<span id="page-12-0"></span>従来は旧メーラから引き継いだメールデータなどのローカルメールが存在する場合だけフォルダ一覧画面のアク ションバーとフォルダの間にローカル面とクラウド面を切り替えるためのタブが表示されていました。マテリアルデ ザイン対応後はクイック設定機能がタブ表示されるようになり、ローカルメールの存在有無によらず必ずタブが表 示されるようになります。

#### ※**2020** 年 **7** 月にアップデートされたアプリより、クイック設定タブが再度非表示となります。

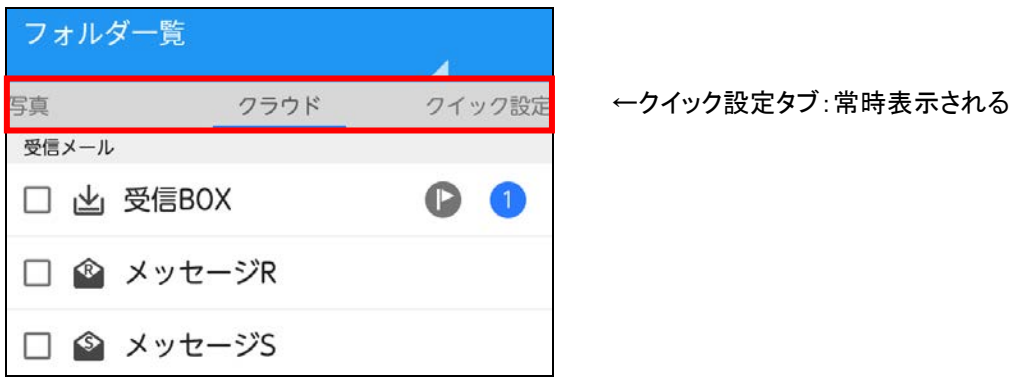

マテリアルデザイン対応後

アクションバーと「受信メール」のリストタイトルにまたがって一枚絵のようにしている場合、マテリアルデザイン対 応後は一枚絵としてつながらず、常にクイック設定タブが間に入ります。

例:

アクションバーと「受信メール」のリストタイトルにまたがってハートが描かれている場合

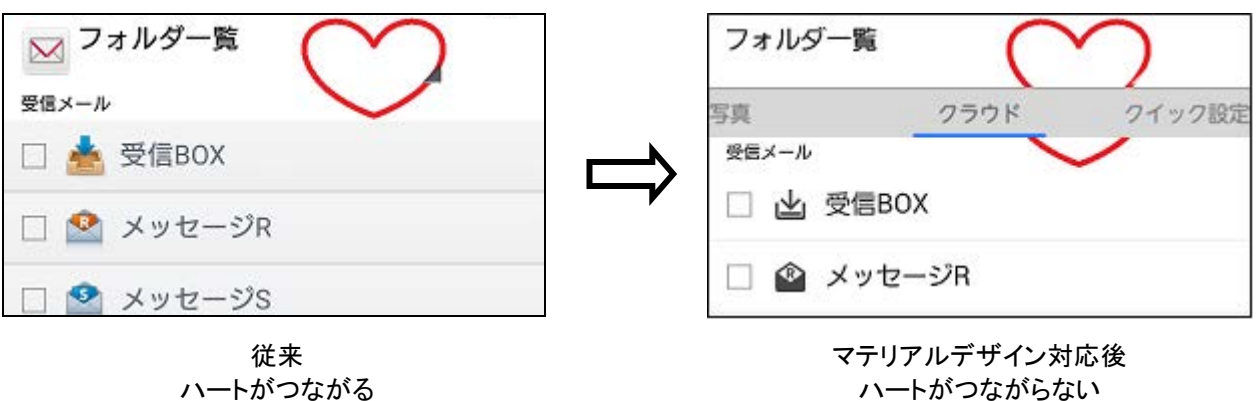

【対応方法】

クイック設定タブの存在を前提に全体をデザインしてください。クイック設定タブの背景に任意の画像を指定可能 なので、一枚絵とする場合はクイック設定タブを含めてください。

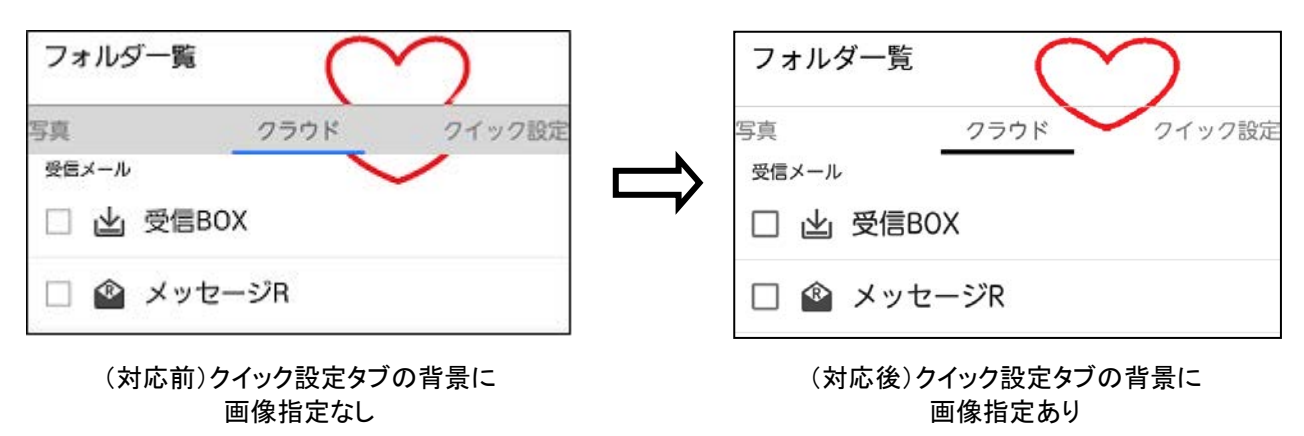

【別添2】テーマリソース一覧では、クイック設定タブの背景に指定する画像(リソース名:bg\_pagertab)の幅、 高さがそれぞれ 16px、32px となっていますが、これはあくまでもドコモメールアプリが内部的に持つ xhdpi リ ソースの画像サイズです。実際の表示上の幅、高さはそれぞれ xhdpi で 720px、64px となりますので、拡大 なしで画像を表示させる場合は 720px×64px で画像を作成してください。

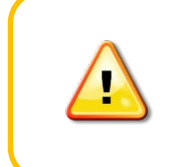

2020 年 7 月にアップデートされたアプリより、クイック設定タブが非表示と なるため、きせかえテーマコンテンツの絵柄によっては、見栄えが変わる可 能性があります。また、その他の非表示となる機能について、別添 1 をご 参照ください。

#### <span id="page-14-0"></span>**3.3** 「戻る」「その他」バリエーションの追加

「戻る」「その他」には任意の色/画像を指定することができず、従来は各 5 種類から選択するしかありませんで したが、マテリアルデザイン対応後はそれぞれ 8 種類増え、いずれも全 13 種類から選択することが可能になり ます。

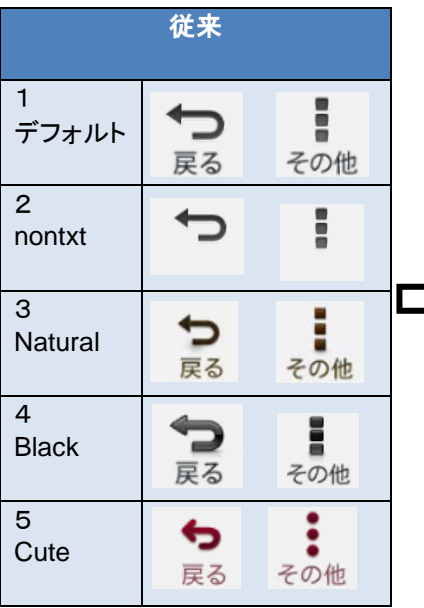

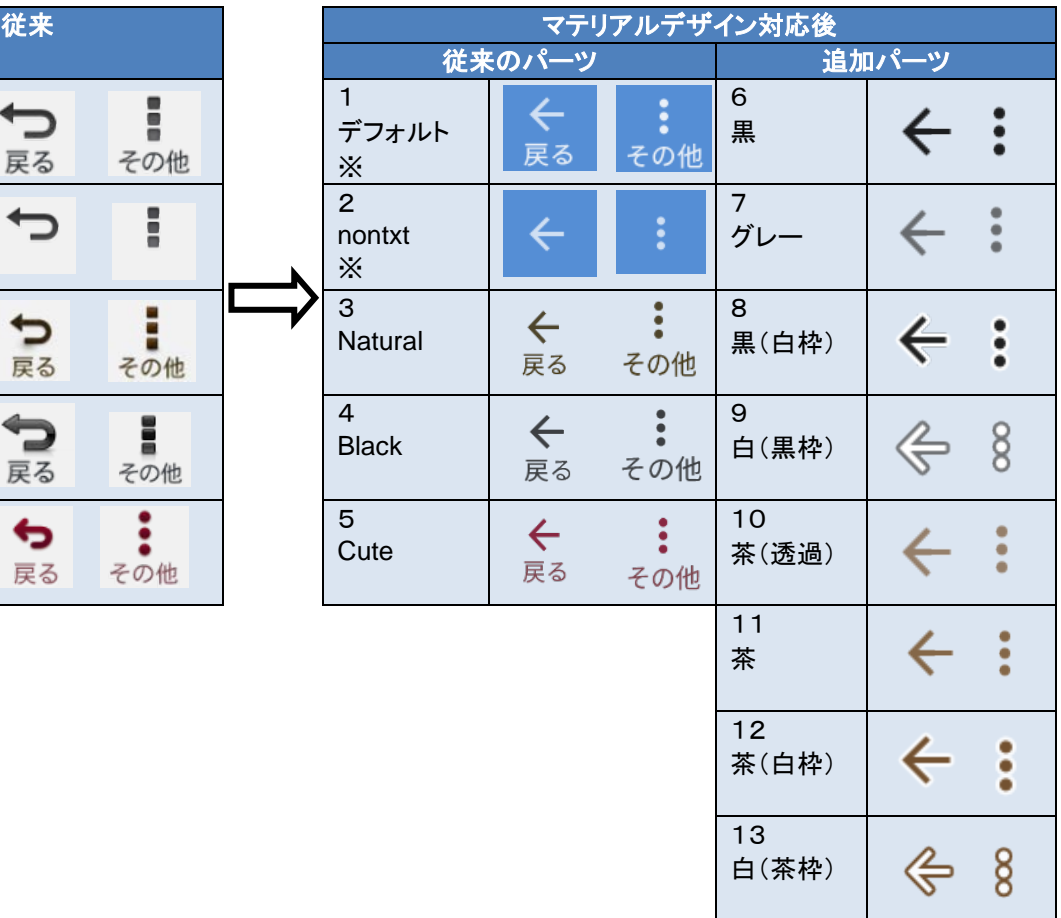

- ※ デフォルトまたは nontxt を指定している場合、マテリアルデザイン対応後は現在の色から正反対の色(白) に変わりますので注意してください。
- ※ 視認性向上対応でさらに 3 種類ずつ増えました。詳しくは 6 章を参照してください。

例:

ボトムバーが白系で「その他」に nontxt を指定している場合

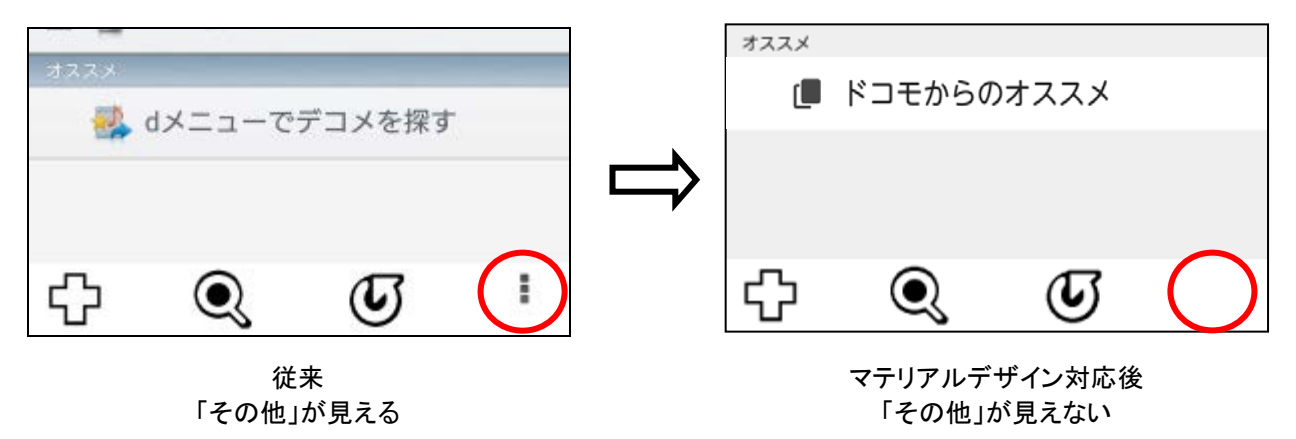

【対応方法】

最新の全 13 種類から、きせかえテーマコンテンツの世界観に最もふさわしいものを改めて検討してください。 特にデフォルトまたは nontxt を指定している場合は必ず見直してください。

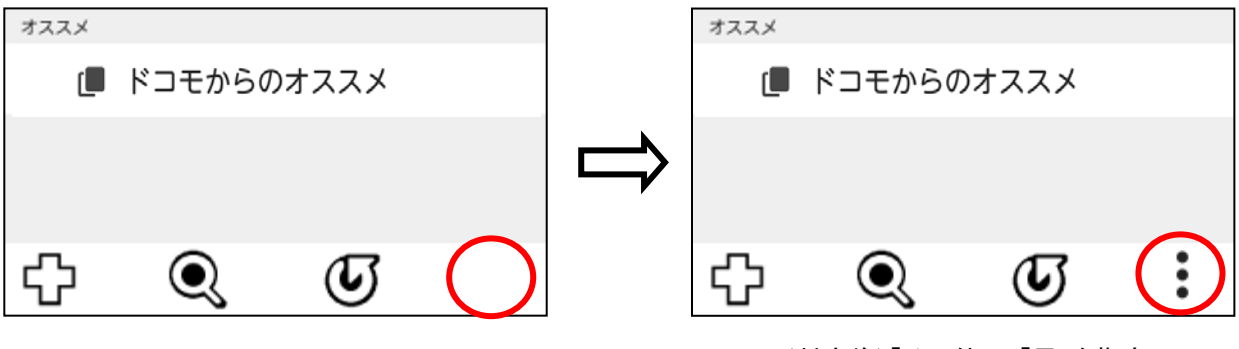

(対応前)「その他」に「nontxt」を指定 インスポープ (対応後)「その他」に「黒」を指定

#### **3.4** メールアイコンの削除

<span id="page-15-0"></span>フォルダ一覧画面のアクションバーに従来表示されていたメールアイコンがマテリアルデザイン対応後は削除さ れます。メールアイコン左側に縦長の画像を配置している場合、「フォルダ一覧」等の画面タイトル文字列と近接 しますので、必要に応じてデザインを見直してください。

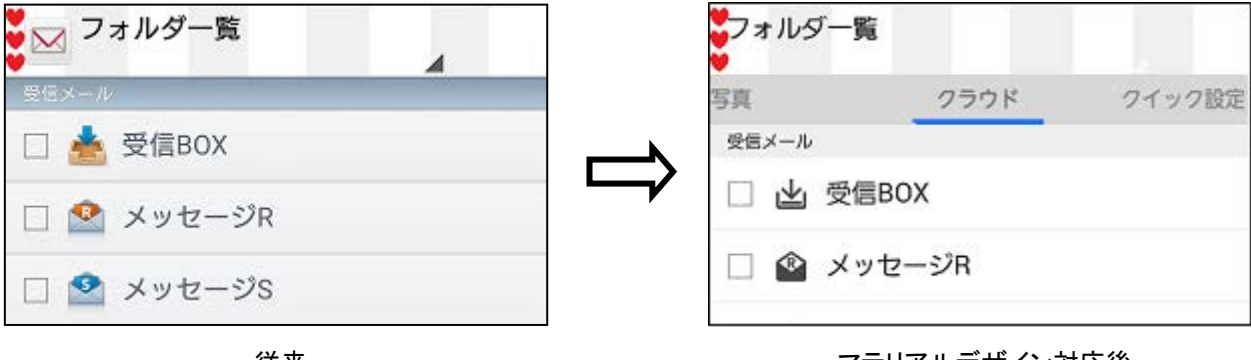

従来 ハートと文字が離れている

マテリアルデザイン対応後 ハートと文字が接している

#### **3.5** 利用許諾画面の利用開始ボタン

<span id="page-15-1"></span>利用許諾画面の利用開始ボタンに使われる下記のリソースが追加されました。詳細については別添資料を参照 してください。

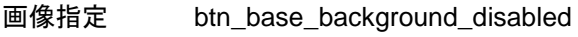

色指定 common\_btn\_disabled\_text

#### **3.6** パーツ押下時画像省略時の動作

<span id="page-16-0"></span>従来より、パーツのリソース名に「\_pressed」を追加した形で、そのパーツが押下された時の画像のリソース名が いくつか定義されています。

例:bg\_main\_window に対して bg\_main\_window\_pressed など

これらの押下時画像の指定が省略されている場合、従来はドコモメールアプリが内部的に持つデフォルトの押下 時画像が押下前の元パーツと関係なく適用されましたが、マテリアルデザイン対応後は押下前の元パーツに対し て各 OS のフィードバックエフェクトが適用されます(※)。マテリアルデザイン対応後も、押下時画像が指定され た場合は各 OS のフィードバックエフェクトが適用されず、押下時画像が有効となります。

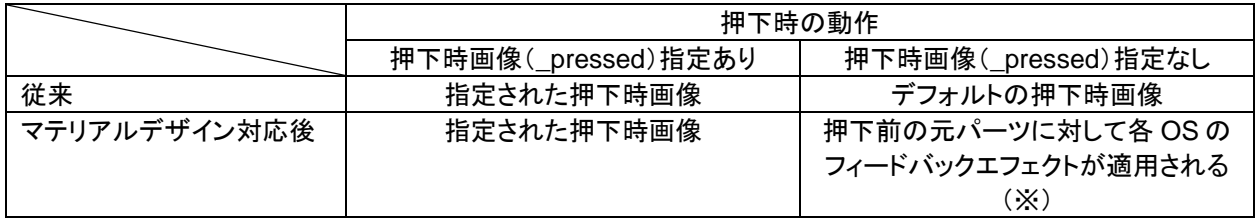

※ bg tabwieget pressed を除きます。bg tabwieget pressed の指定が省略された場合はデフォルトの選 択時画像が適用されます。

例:

bg\_main\_window\_pressed 省略時: Android 5.0 以降の場合

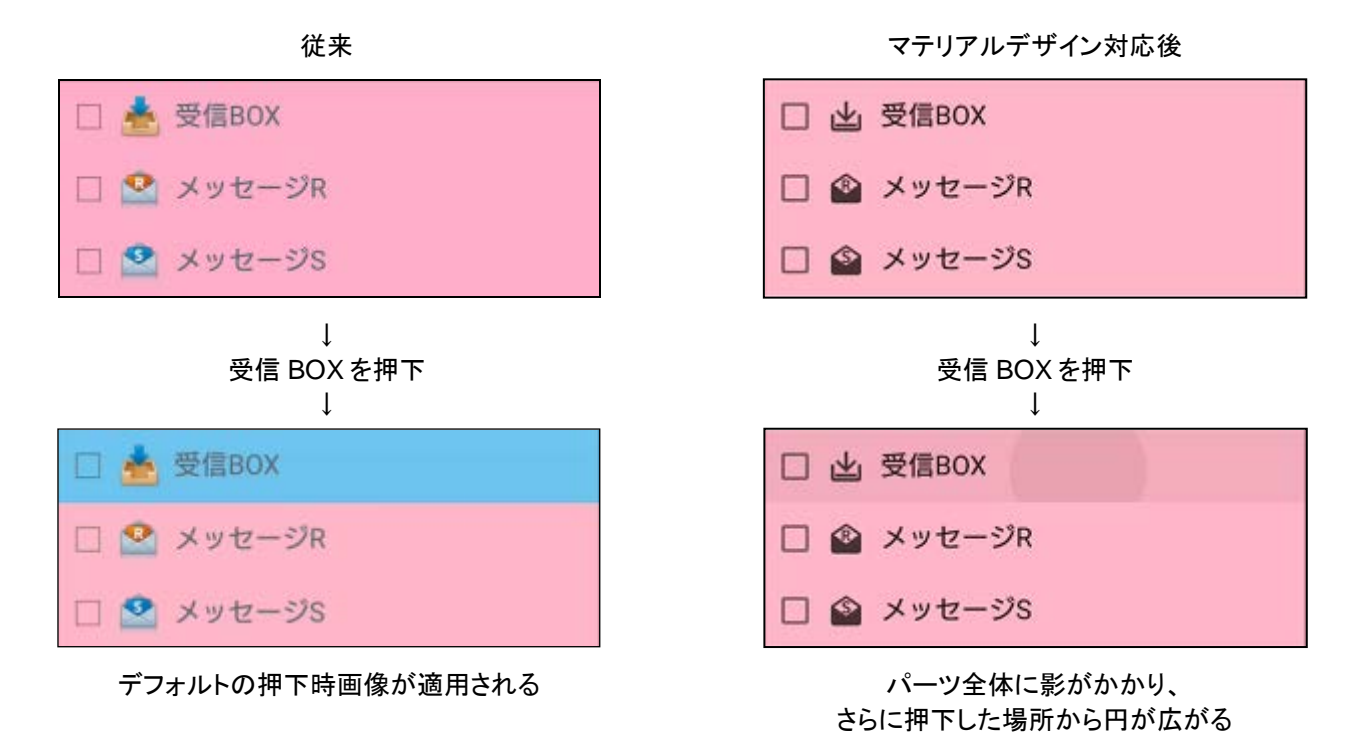

各 OS のフィードバックエフェクトについては【別添1】テーマ変更箇所についての「タッチフィードバックエフェクト について」を参照してください。

# <span id="page-17-0"></span>**4** きせかえテーマ選択画面の変更

2016 年 3 月、きせかえテーマ選択画面(旧:画面テーマ選択画面)の仕様を一部変更しました。

#### **4.1** 変更内容

#### <span id="page-17-1"></span>① 画面タイトルの変更 画面タイトルが「画面テーマ選択」から「きせかえテーマ選択」になりました。 ② ドコモメールストアへの導線追加

画面上部にストアアイコンが追加され、ストアアイコン押下によりドコモメールストアのトップ画面へ遷移する ようになりました。

※2019 年 1 月のドコモメールストア終了にともない、ストアアイコンは 2019 年 4 月以降表示されなくなりま す。

- ③ テーマ追加アイコンの文言変更 画面下部にあるアイコンの文言が「テーマ追加」から「テーマサイトへ」になりました。
- ④ きせかえ購入サイトの導線削除にともない、2021 年 9 月以降「テーマサイトへ」アイコンが表示されなくなり ます。

2016 年 3 月以前

2016 年 3 月以降 2019 年 4 月以降

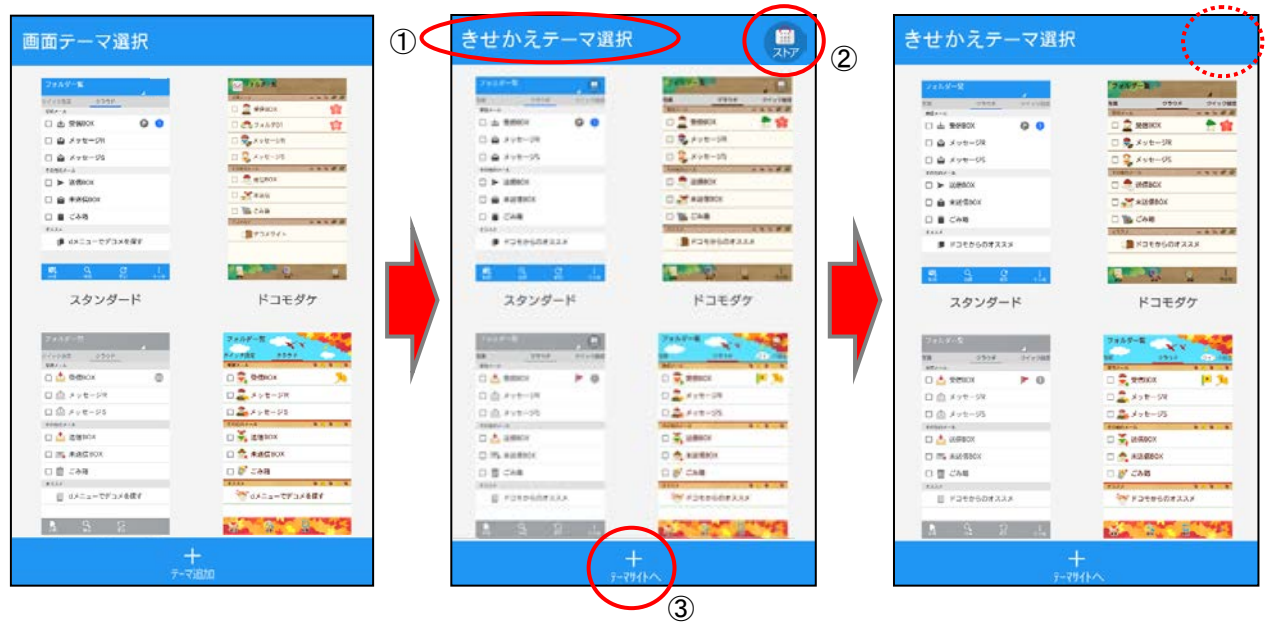

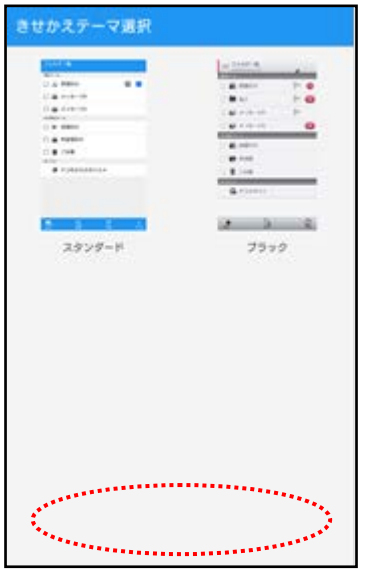

#### 年 9 月以降

#### <span id="page-18-0"></span>**4.2** 対応方法

 年 3 月以降に公開されるきせかえテーマコンテンツについてはテーマ追加アイコン(ic\_bar\_addtheme)の 文言を「テーマサイトへ」としてください。既存のきせかえテーマコンテンツの対応は任意です。 年 4 月以降のストアアイコン非表示についてはきせかえテーマコンテンツの対応は不要です。

# <span id="page-19-0"></span>**5** 黒系コンテンツを制作する際の注意

#### **5.1** 固定 **UI** に関する注意

<span id="page-19-1"></span>チェックボックスやラジオボタン、ヒントテキスト、フォルダ設定画面のアイコン選択時背景等の UI はきせかえテ ーマコンテンツによるカスタマイズの対象外で、Android 5.0 以降では黒色(若干透過しているためスタンダードテ ーマではグレーに見える)に固定されています。

このため、リスト背景画像(bg\_main\_window)やウィンドウ背景色(window\_background)を黒系とした場合、 Android 5.0 以降ではこれらの固定 UI が背景に同化して見えなくなる可能性があるので、リスト背景画像やウィ ンドウ背景色には明るい色を指定してください。

#### ① リスト背景画像

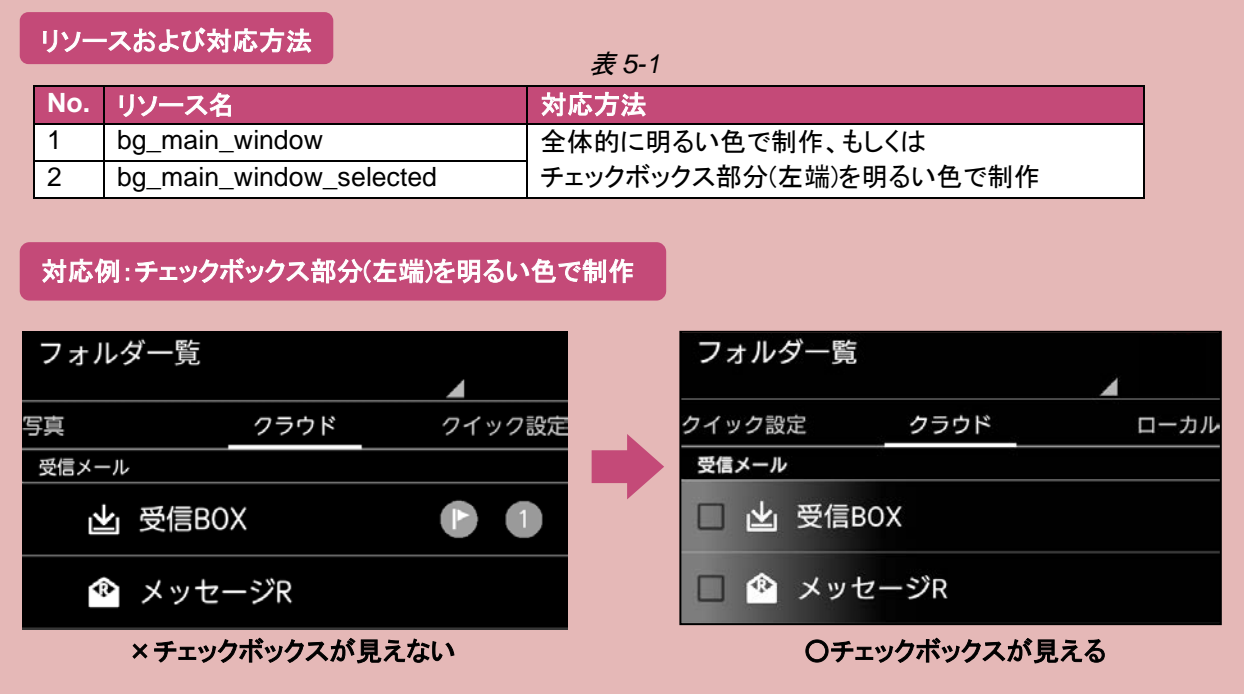

#### ② ウィンドウ背景色

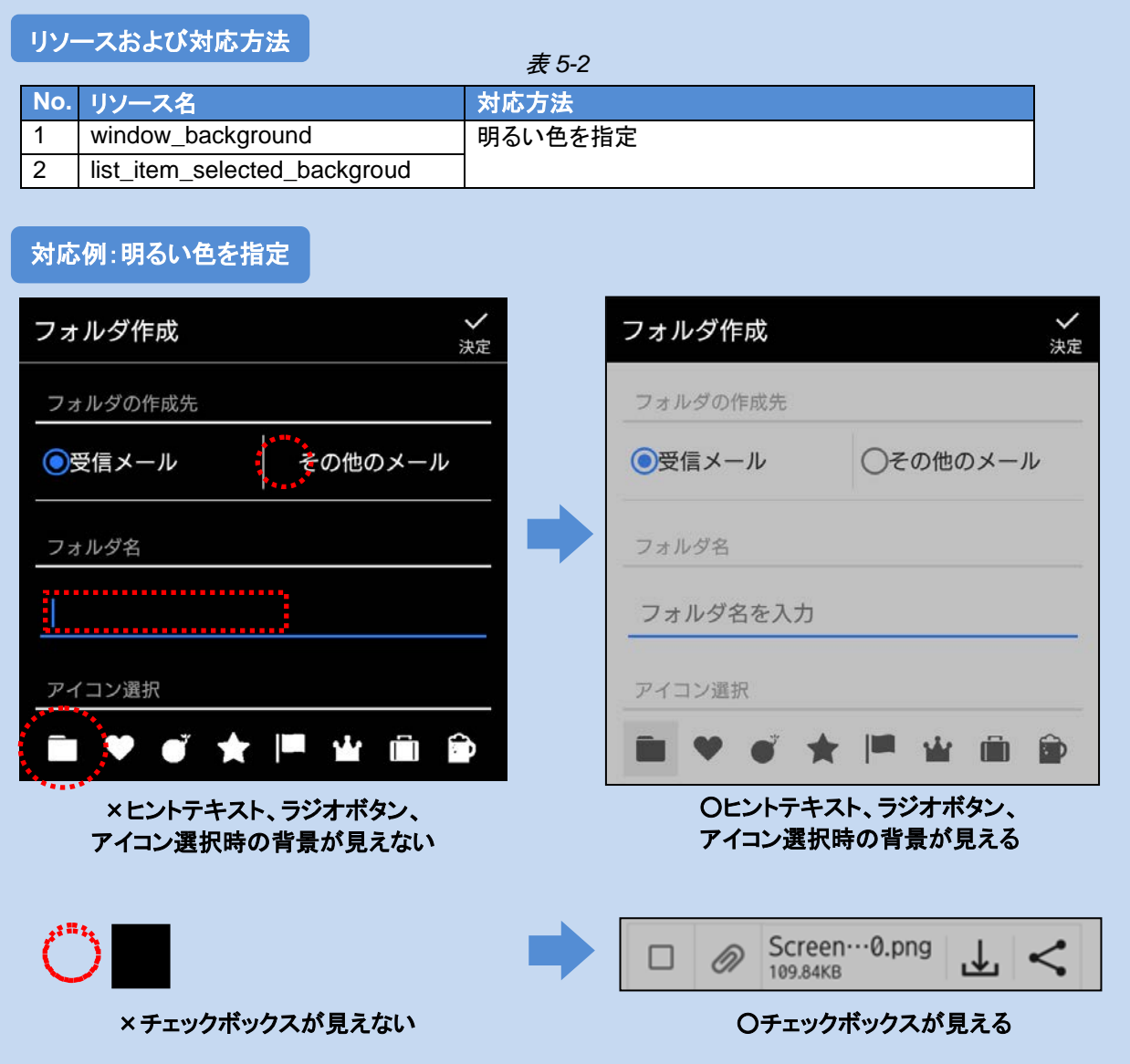

※ マテリアルデザイン対応後のデフォルト画像は黒色のものが多いため、きせかえテーマコンテンツ側で画像 指定を省略し、かつウィンドウ背景色を黒系にすると、固定 UI だけでなくアイコンも見えなくなる可能性があ ります。ウィンドウ背景色を明るくすることで画像指定の省略が可能になります。

#### **5.2** アイコンに関する注意

<span id="page-21-0"></span>きせかえテーマコンテンツ側で画像の指定が省略されたパーツはデフォルト画像の表示となりますが、マテリアル デザイン対応後のデフォルト画像には黒色(若干透過しているためスタンダードテーマではグレーに見える)のも のが多くあります。

このため、リスト背景画像(bg\_main\_window) や宛先/メールタイトル背景色(mail\_detail\_header\_background) 等を黒系とする場合、その背景にのる画像指定を省略したもののうちデフォルト画像が黒色のものはすべて背景 と同化して見えなくなる可能性があるので、表 *[5-4](#page-21-1)*、表 *[5-6](#page-22-0)*に記載している対象アイコンをすべて見やすい色で制 作してください。

#### ① リスト背景画像

<span id="page-21-1"></span>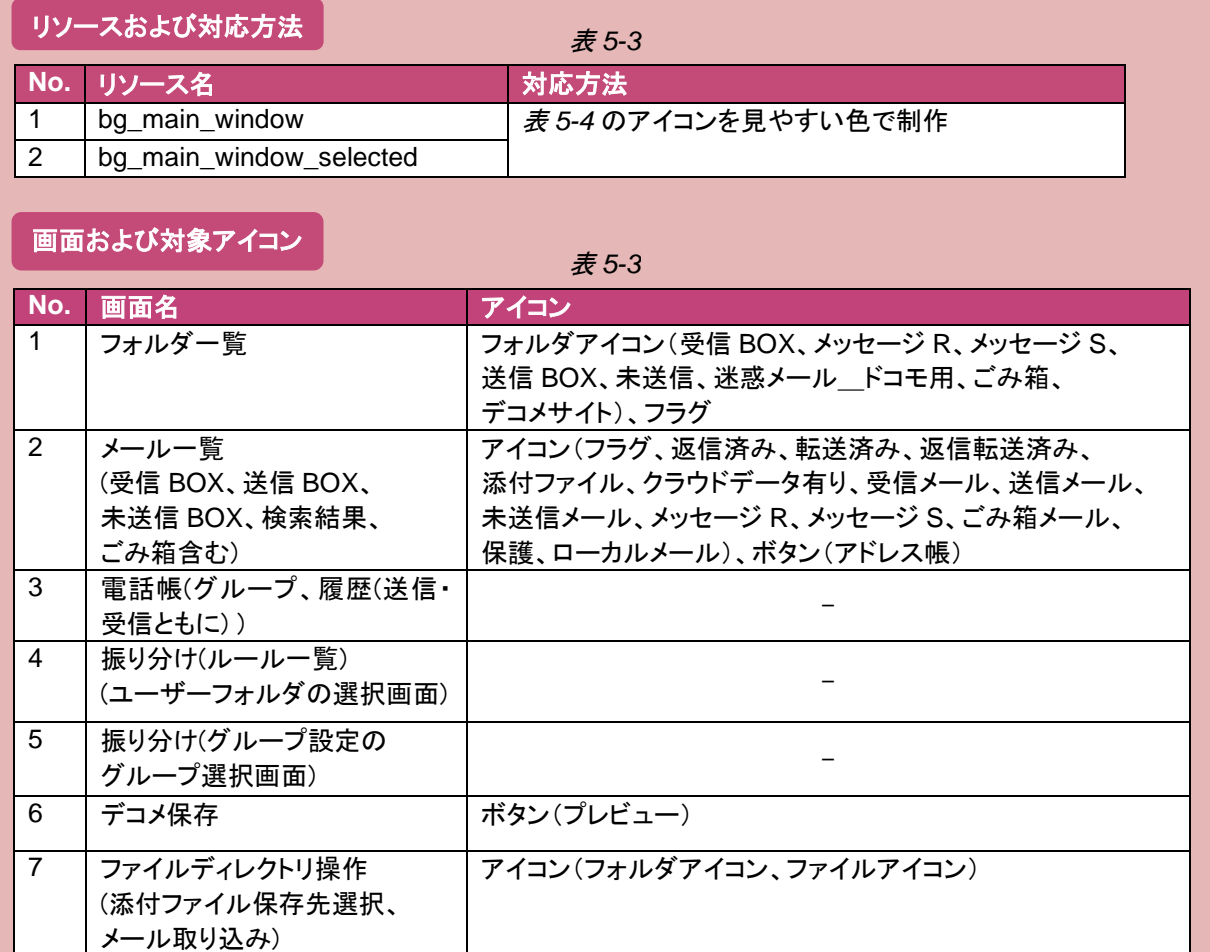

#### 対応例:アイコンを見やすい色で制作

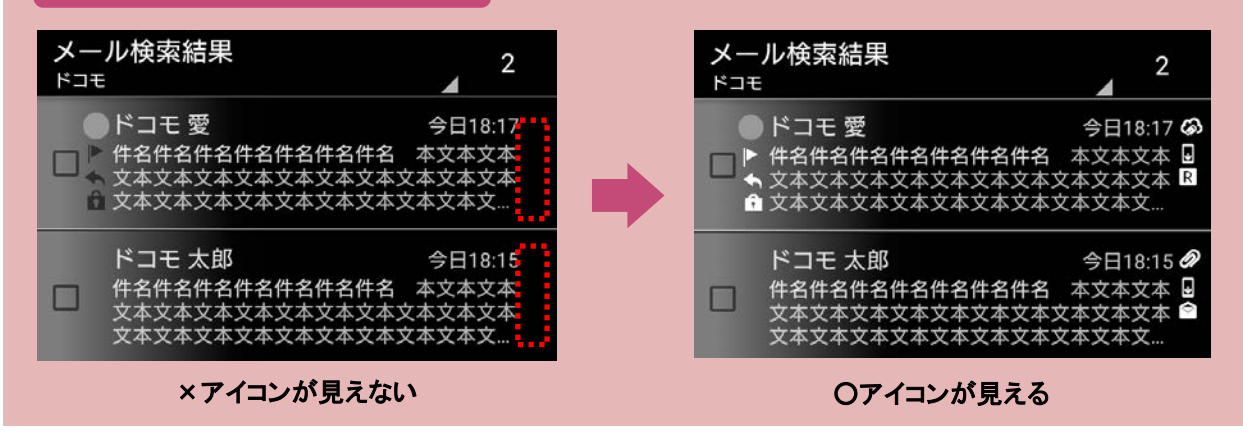

<span id="page-22-0"></span>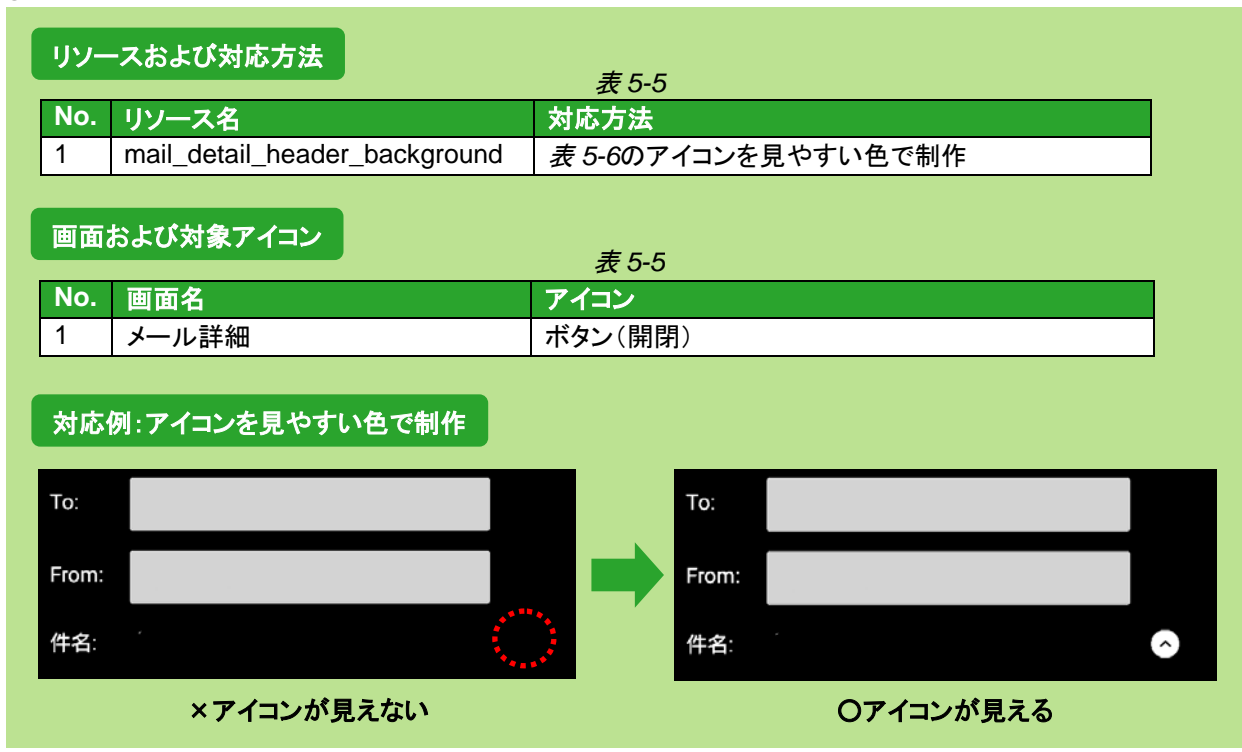

#### ② 宛先/メールタイトル背景色

# <span id="page-23-0"></span>**6** 視認性向上対応

従来のドコモメールアプリではメール詳細画面およびメール作成画面の文字サイズのみユーザー設定により変 更可能でしたが、2017 年 4 月、ドコモメールアプリのバージョンアップによりフォルダ一覧画面およびメール一覧 画面の文字サイズも変更可能になりました。また、「戻る」「その他」について今までの提供パーツよりも視認性の 高い素材が追加されました。これらにともなう変更点と、既存のきせかえテーマコンテンツへの影響を説明します。

#### **6.1** フォルダ一覧およびメール一覧画面のリスト背景の表示

<span id="page-23-1"></span>フォルダ一覧およびメール一覧画面のリスト背景の高さが一覧文字サイズの設定内容に合わせて拡大されます。 キャラクターや絵柄のあるコンテンツは印象が大きく変わる可能性がありますので、画像を 9-patch 化してキャラ クターや絵柄以外の部分が伸縮するよう指定することを検討してください。

なお、 9-patch ファイルでは伸縮部分を指定することが可能ですが、OS 側で拡大縮小を含めた描画を行ってい るため、端末により表示に差異が出る可能性があります。9-patch ファイルの詳細については、 <u>「2.3 [画像ファイ](#page-8-0)</u> [ル」を](#page-8-0)参照ください。

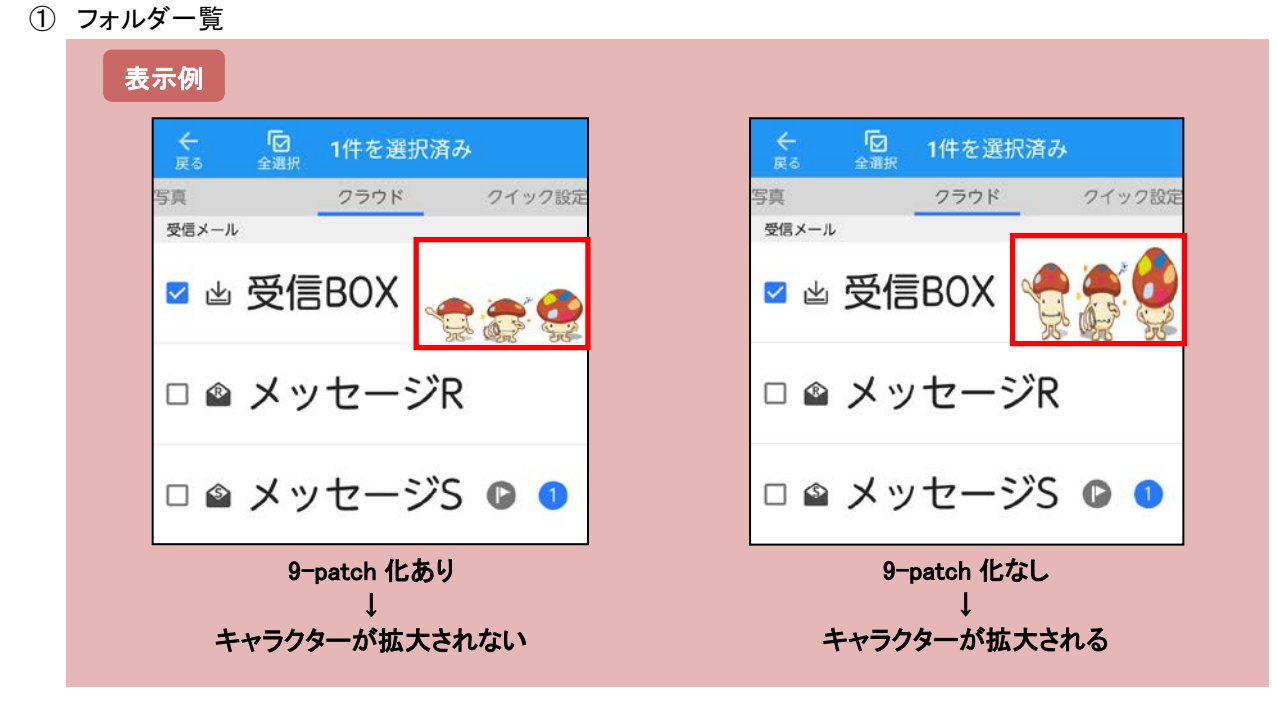

② メール一覧

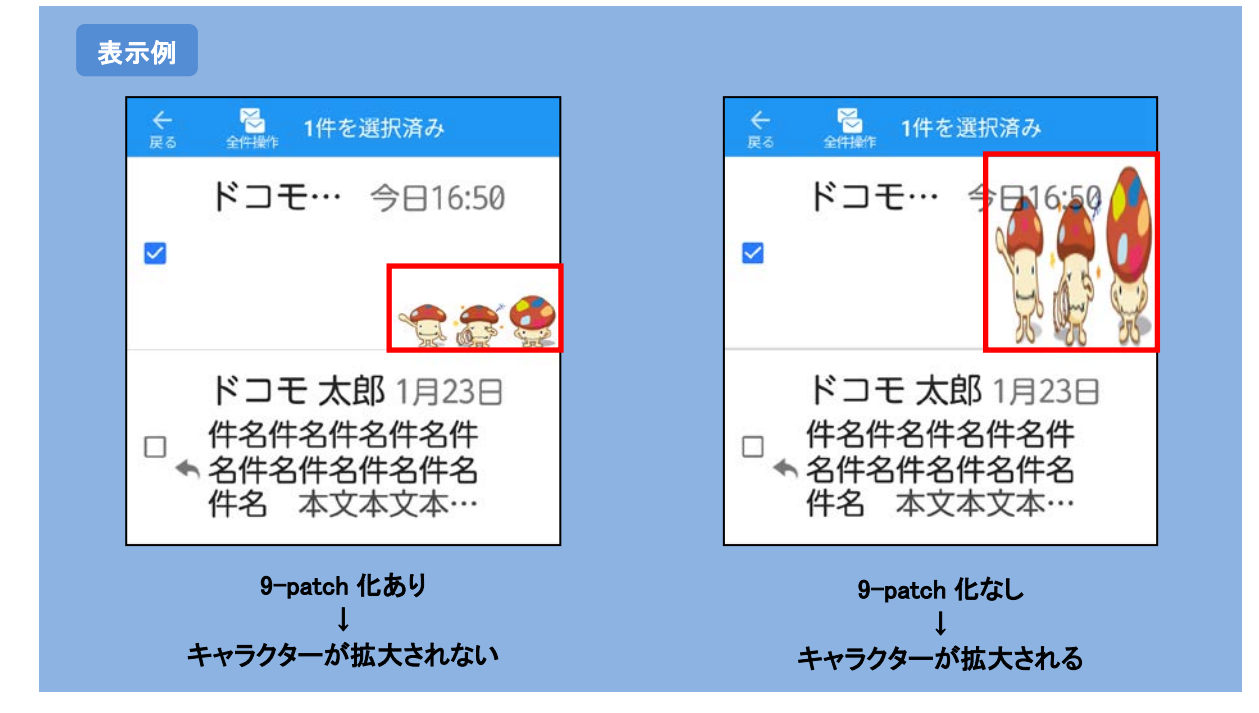

#### **6.2** メール一覧のアイコン表示

<span id="page-24-0"></span>メール一覧画面のアイコンが一覧文字サイズ設定内容に合わせて拡大されます。既存コンテンツの修正は特に 必要ありませんが、メール一覧画面に表示されるアイコンが拡大されるため、アイコンがぼやけて見える可能性 があります。

#### 拡大対象のリソース

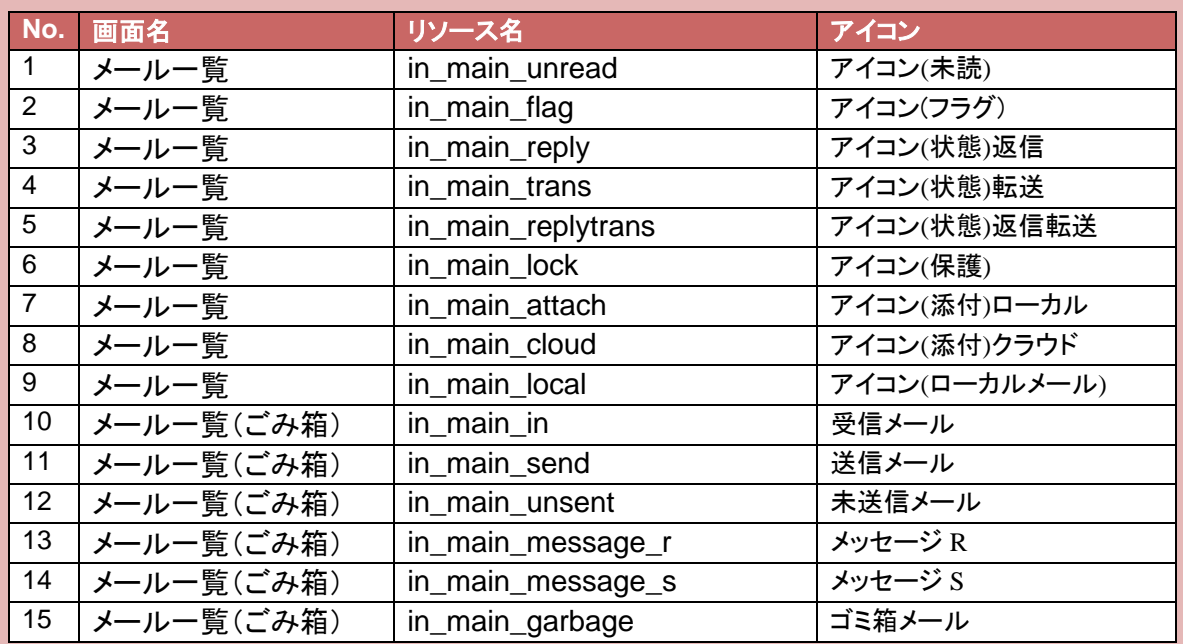

#### アイコン拡大例

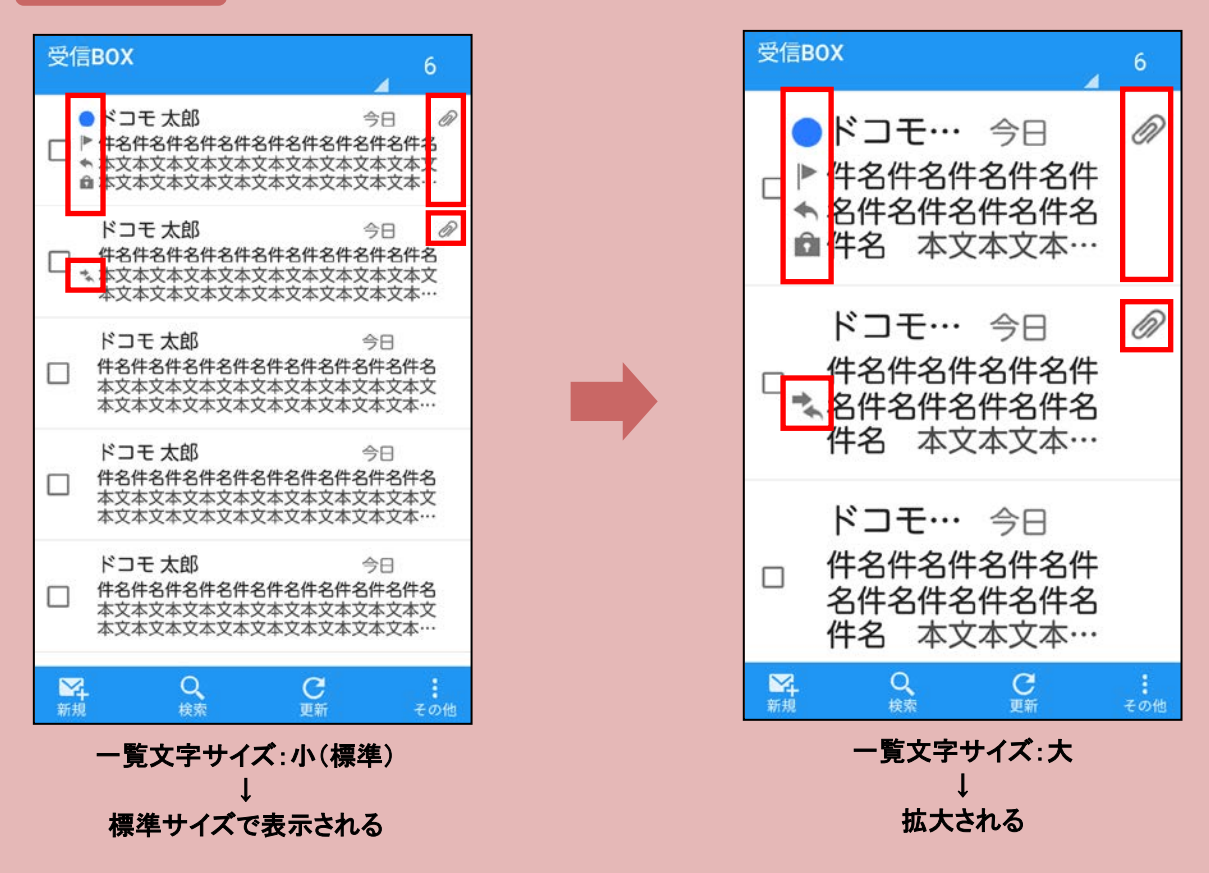

| 参考: xhdpi および xxhdpi のアイコン表示サイズ<br>一覧文字サイズ<br>xhdpi(基準)<br>xxhdpi<br>32px(推奨サイズ)<br>小(標準)<br>48px<br>中<br>60px<br>40px |   |      |      |  |
|----------------------------------------------------------------------------------------------------|---|------|------|--|
|                                                                                                    |   |      |      |  |
|                                                                                                    |   |      |      |  |
|                                                                                                    |   |      |      |  |
|                                                                                                    |   |      |      |  |
|                                                                                                    | 大 | 56px | 84px |  |
|                                                                                                    |   |      |      |  |

フォルダ一覧画面上でのアイコンは拡大されません。

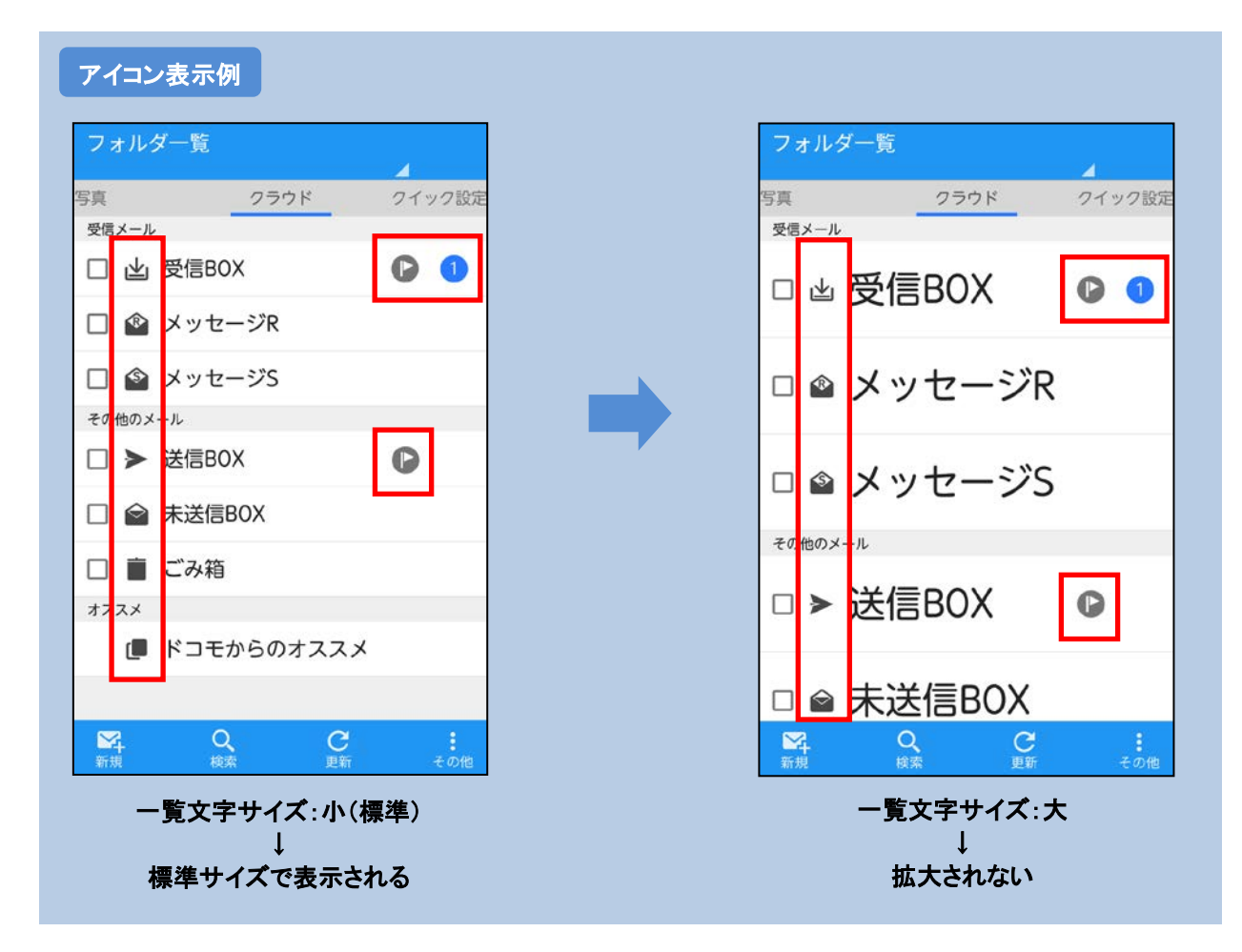

#### **6.3** 文字サイズ設定画面の新設

<span id="page-26-0"></span>文字サイズ設定画面が新設されました。本文文字サイズの設定も現在のポップアップ画面から本画面に統合さ れました。文字サイズ設定画面には振分けルール設定画面と同様にテーマ適用しますので、既存コンテンツへ の画像追加は不要です。

#### 対象素材

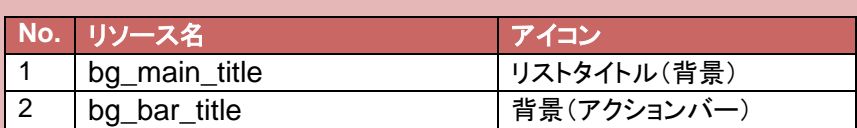

#### テーマ適用例

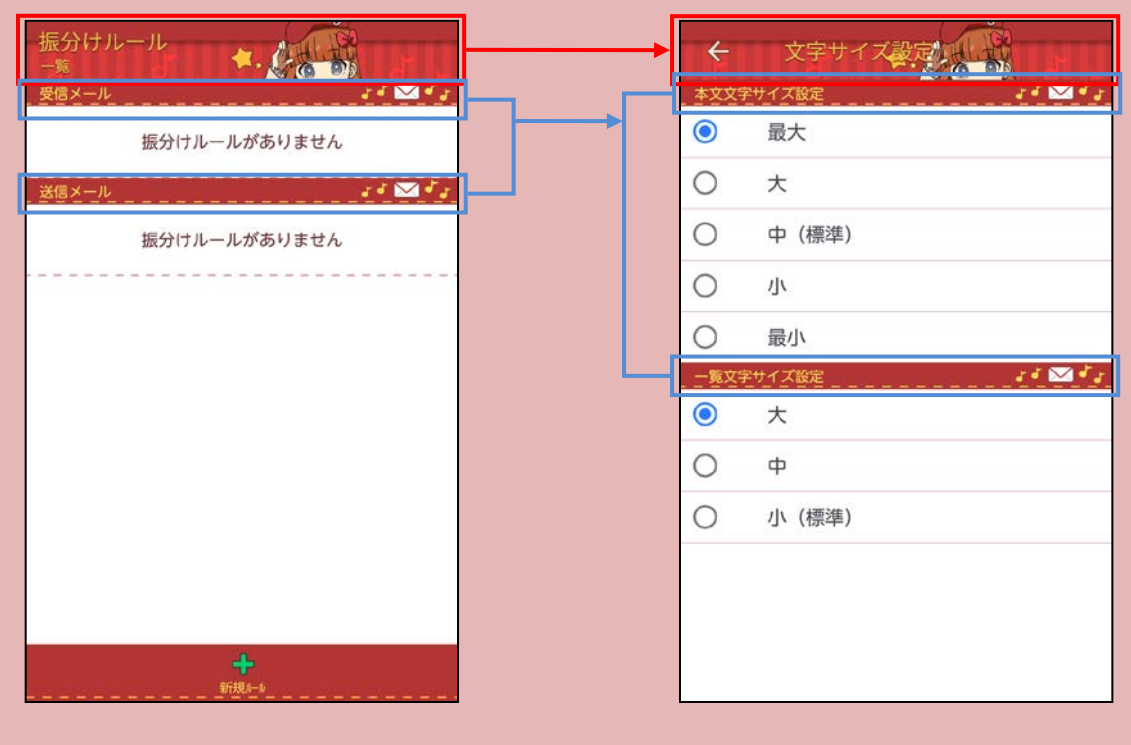

### **6.4** 「戻る」「その他」バリエーションの追加

<span id="page-27-0"></span>従来パーツより視認性が高い「戻る」「その他」のパーツが追加されました。パーツの追加による既存コンテンツへ の影響はありません。全体的に文字が大きく見やすいアイコンを使ったシニア向けコンテンツなどでの使用をご 検討ください。なお、これらの追加パーツを指定したきせかえテーマコンテンツを旧アプリに適用した場合はデフォ ルトのパーツが表示されます。

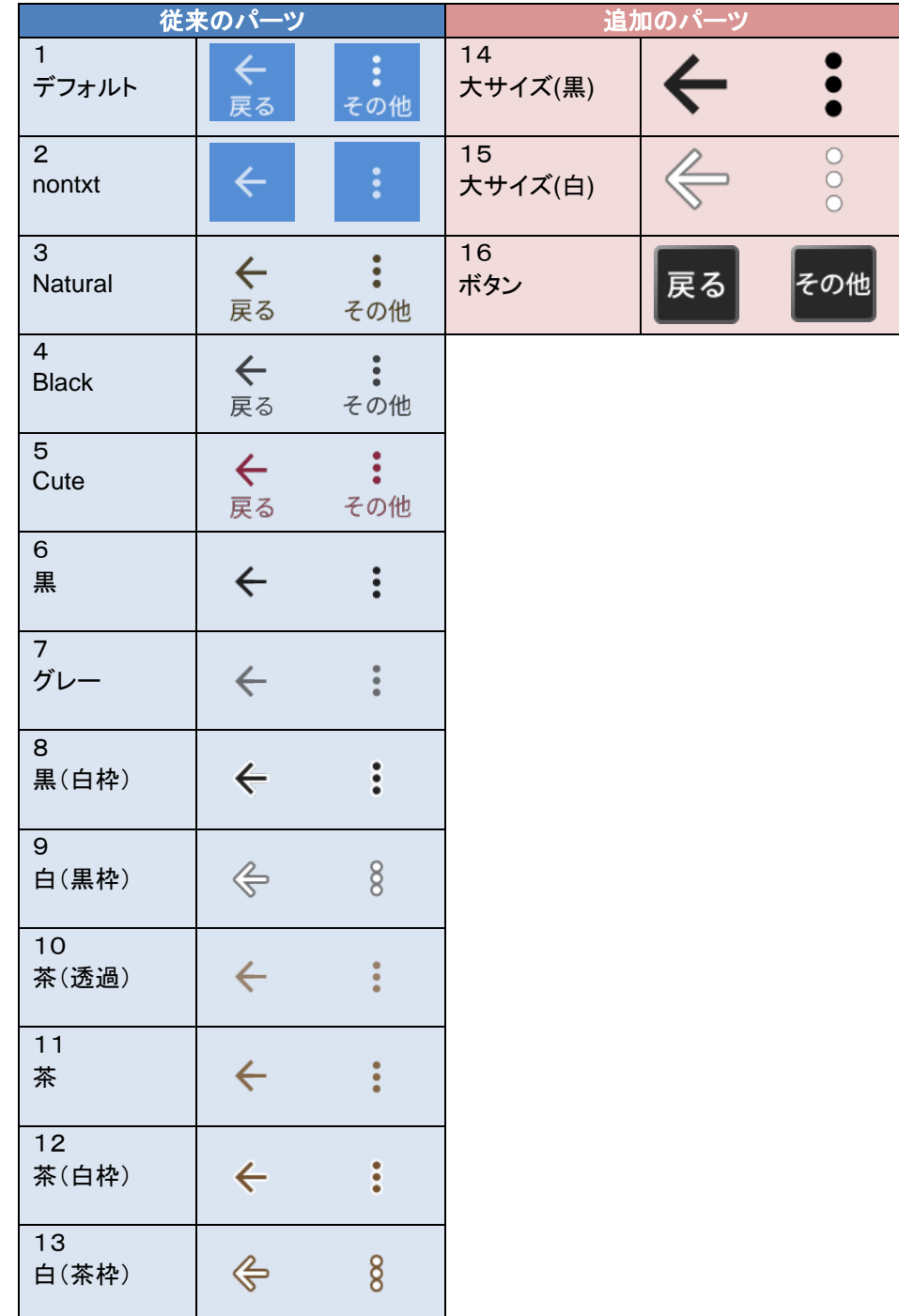

# <span id="page-28-0"></span>7 画面回転時の表示崩れに対する注意

画面回転時(横画面での利用時)に表示が崩れるコンテンツがあります。典型的な例を示しますので、これらの点 に注意してください。

① 表示のずれ

アクションバーとクイック設定タブにまたがって一枚絵になっており、かつアクションバーのみ 9-patch 化して いる場合、回転時に絵がずれて一枚絵となりません。

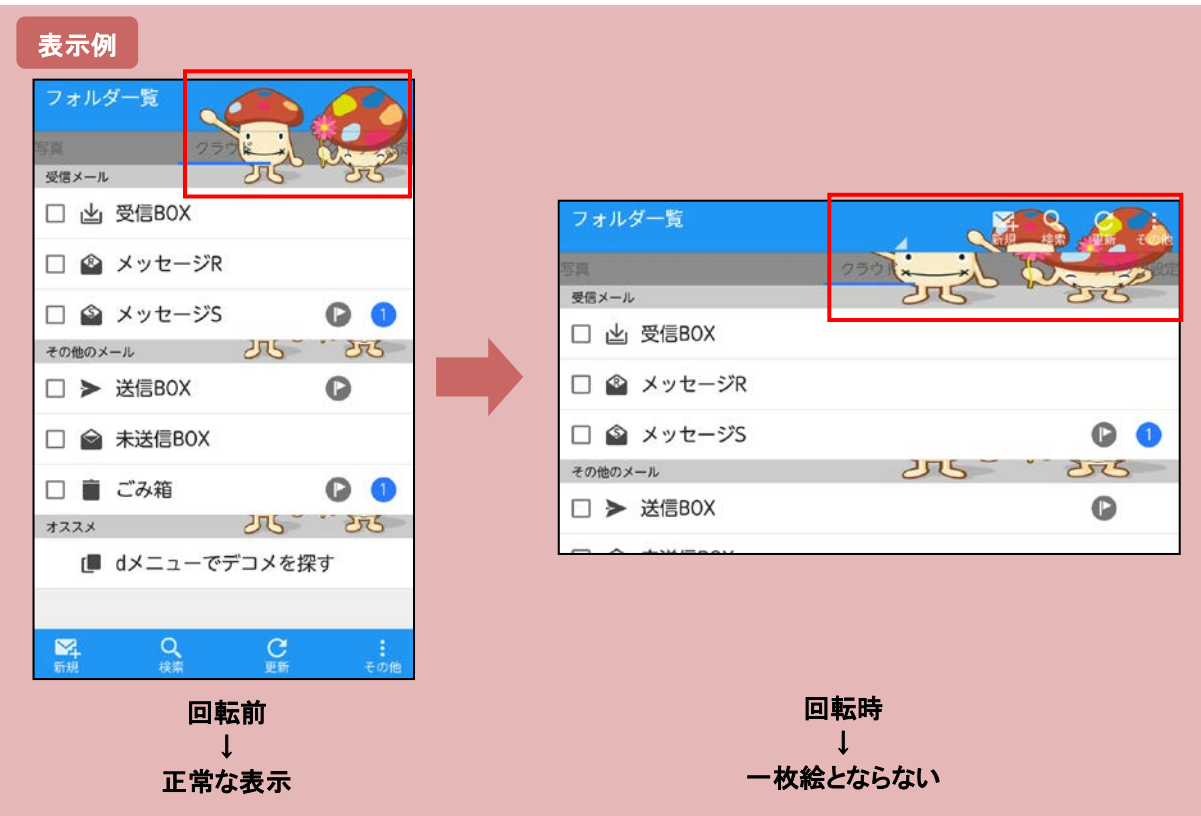

#### ② 絵の一部の不自然な伸び

9-patch 化のストレッチ領域内に絵の一部が含まれている場合、その部分が不自然に伸びます。

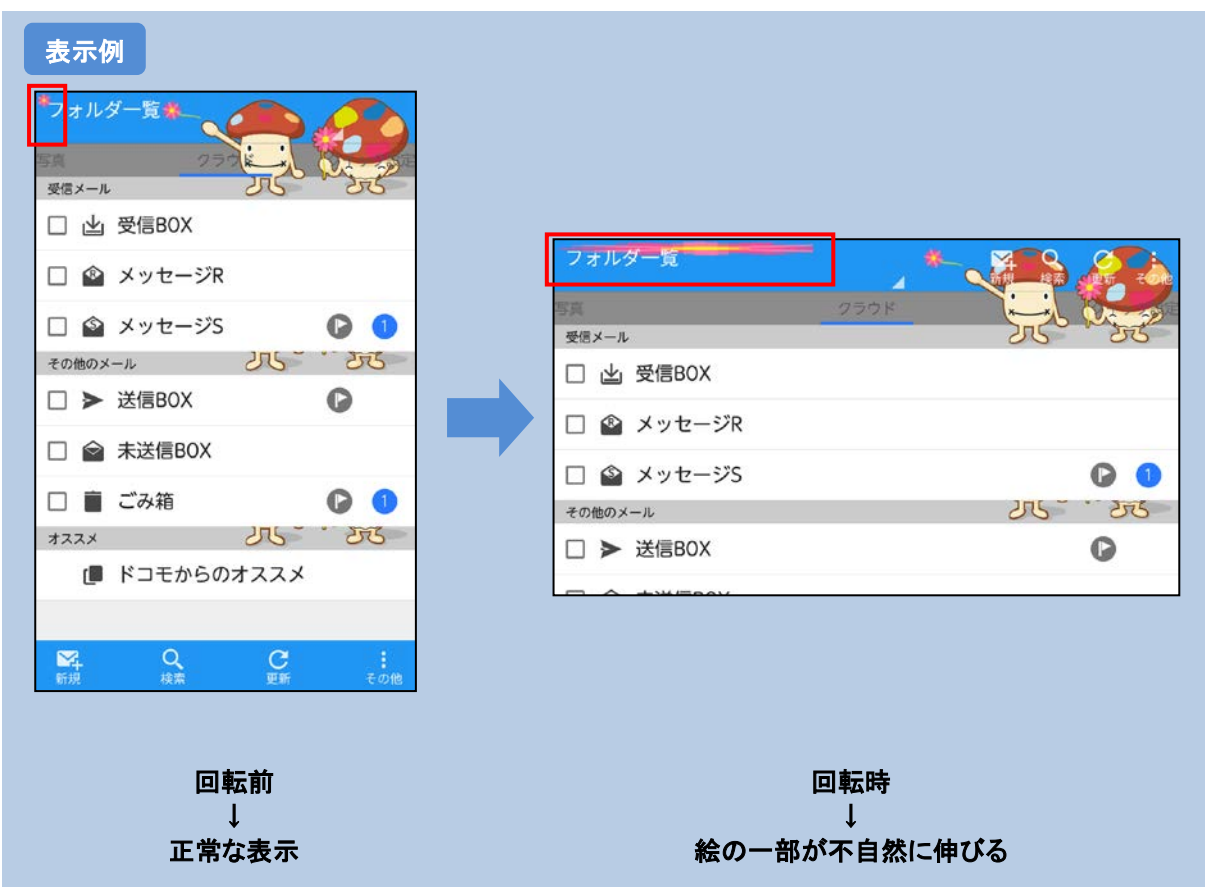

なお、9-patch ファイルは、OS 側で拡大縮小を含めた描画を行っているため、端末により表示に差異が出る可能 性があります。9-patch ファイルの詳細については、「2.3 [画像ファイル」を](#page-8-0)参照ください。